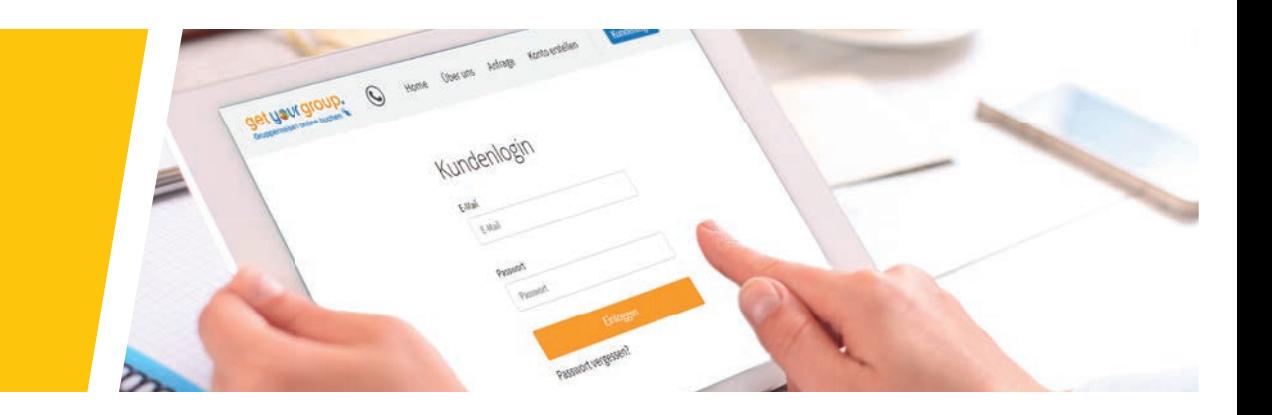

# LEITFADEN

**VON DER REGISTRIERUNG ZUM BUCHUNGSABSCHLUSS**

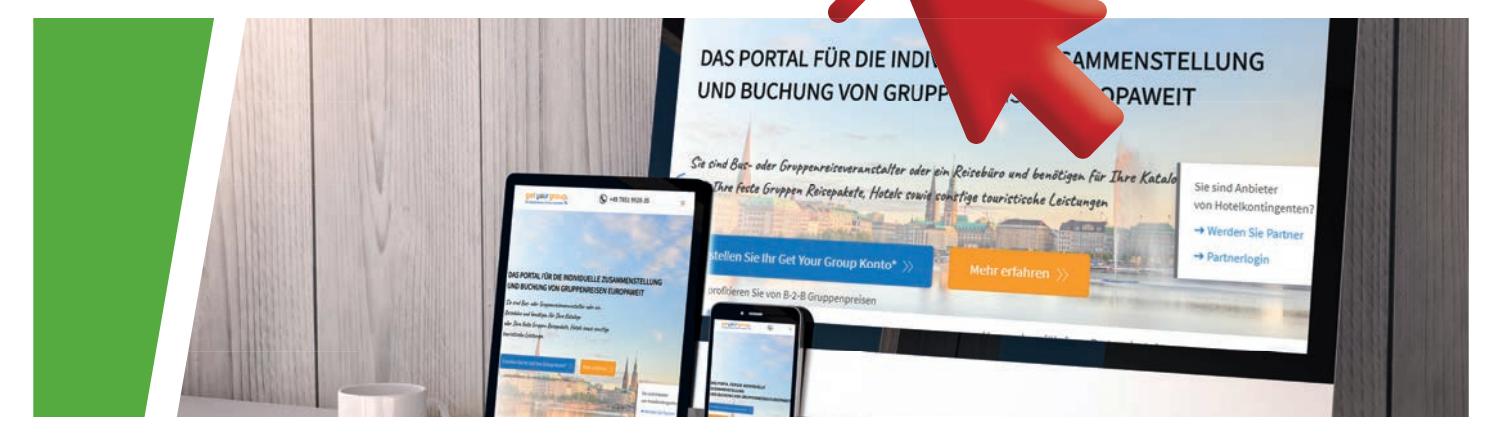

*Das Portal für die individuelle Zusammenstellung und Buchung von Gruppenreisen europaweit*

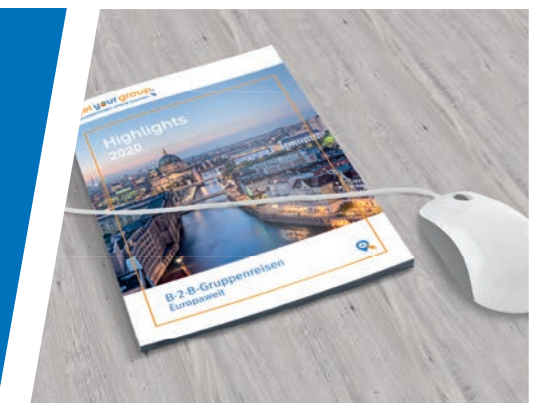

get your group. Gruppenreisen online buchen

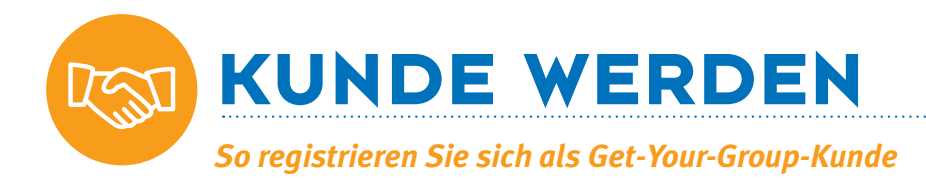

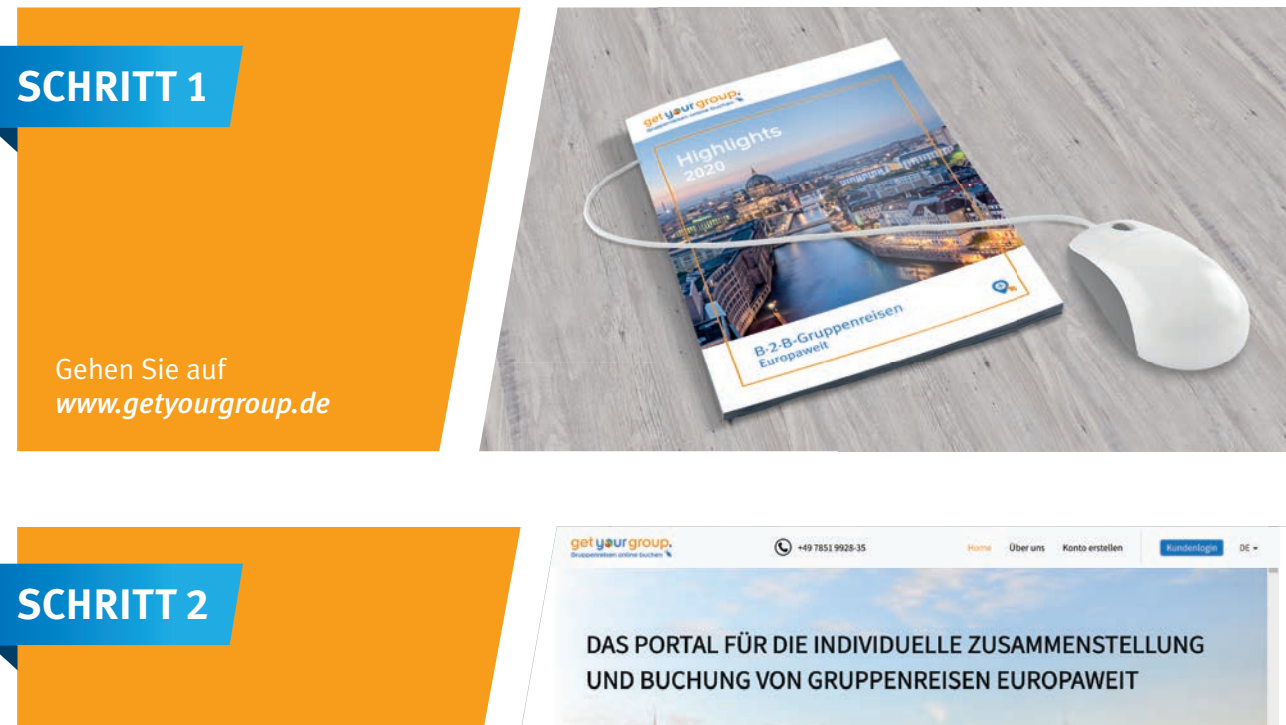

Klicken Sie auf: *Erstellen Sie Ihr Get Your Group Konto*

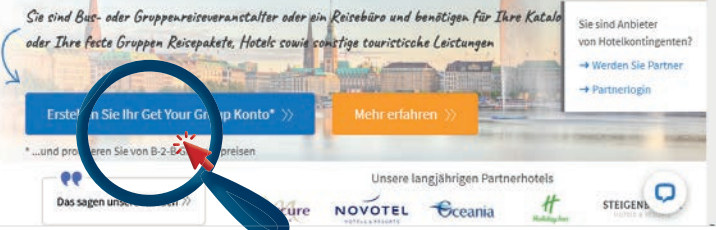

# **SCHRITT 3**

Füllen Sie das Kontaktformular mit Ihren persönlichen Daten aus. Nach Klick auf *"Jetzt registrieren"* erhalten Sie Ihre Bestätigung per E-Mail.

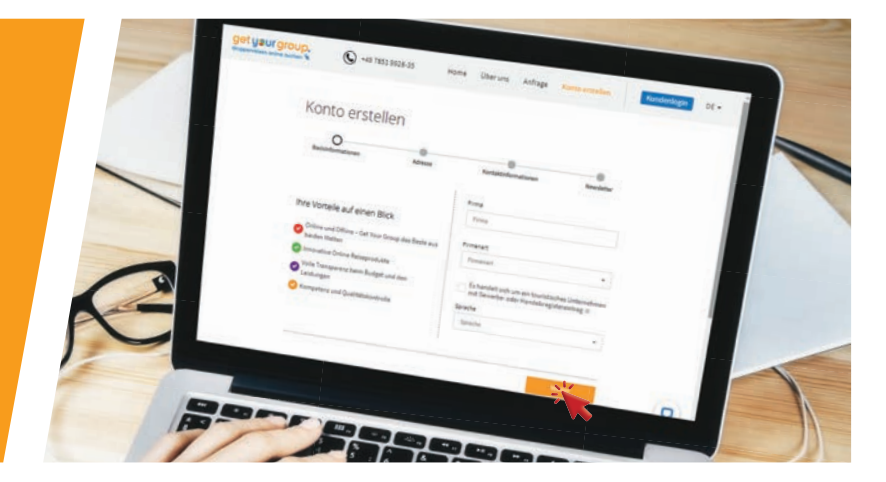

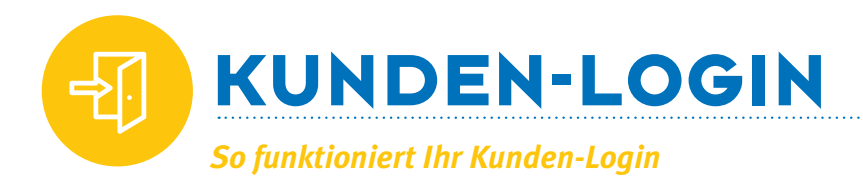

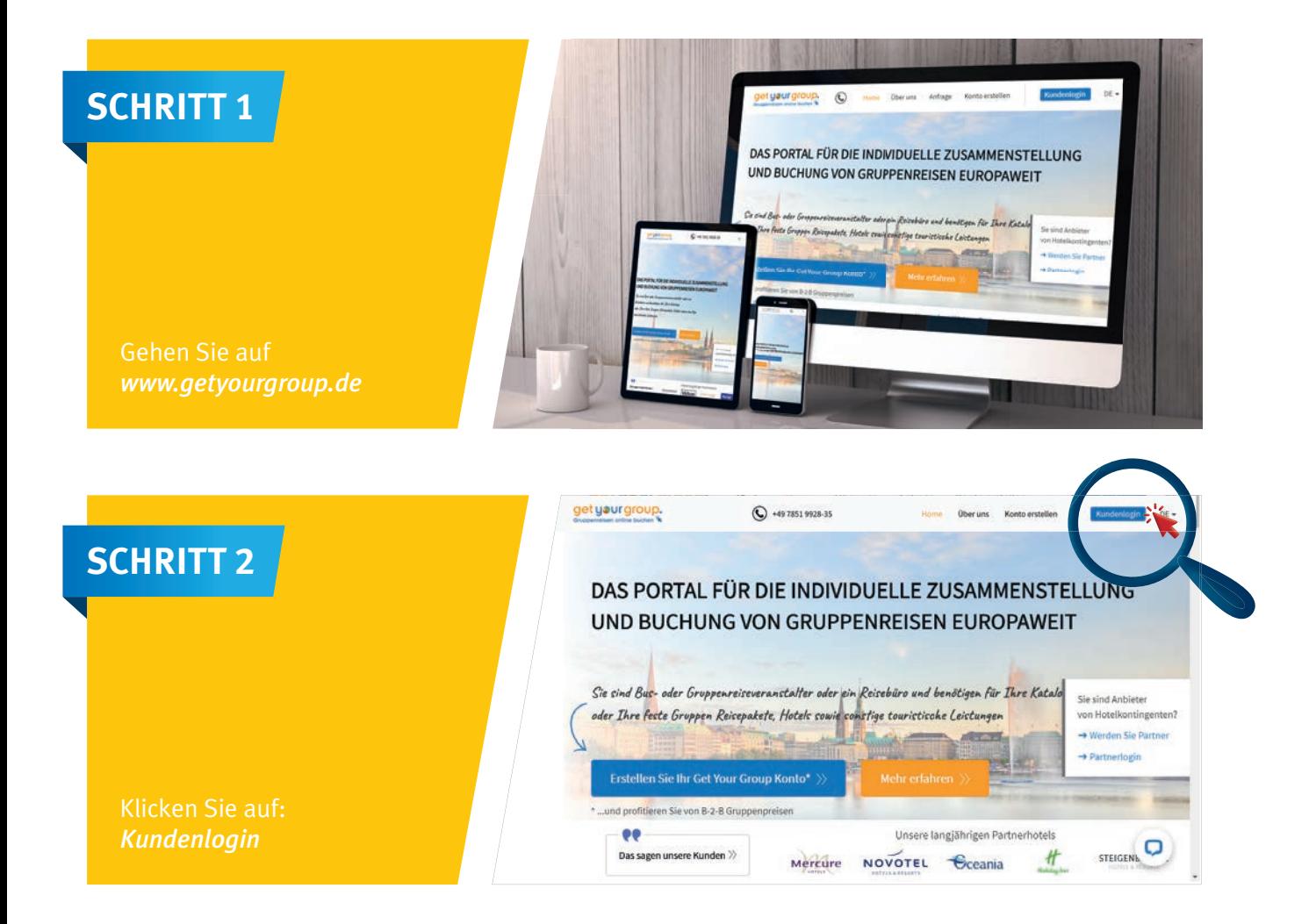

## **SCHRITT 3**

adresse und Ihr Passwort ein.

innovativen online Reiseprodukschlossene System für Profis.

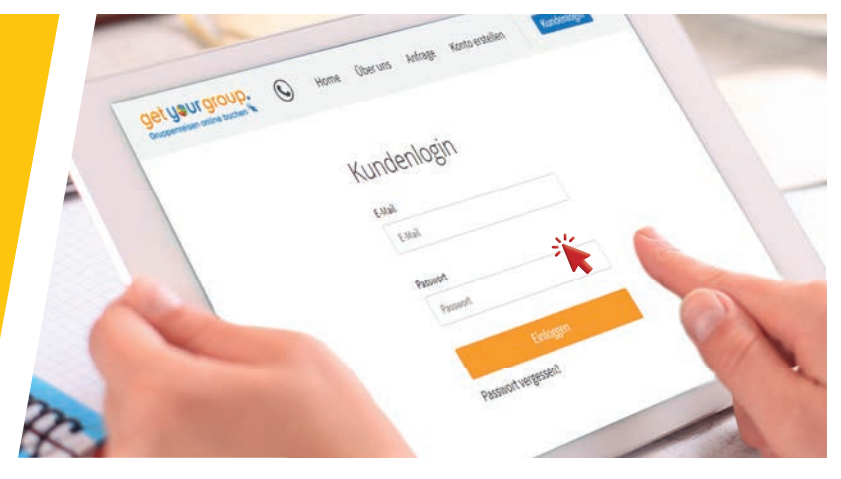

**HOTELS & AKTIVITÄTEN BUCHEN**

*So buchen Sie ein Hotel und stellen das Rahmenprogramm ganz nach Ihren Wünschen selbst zusammen*

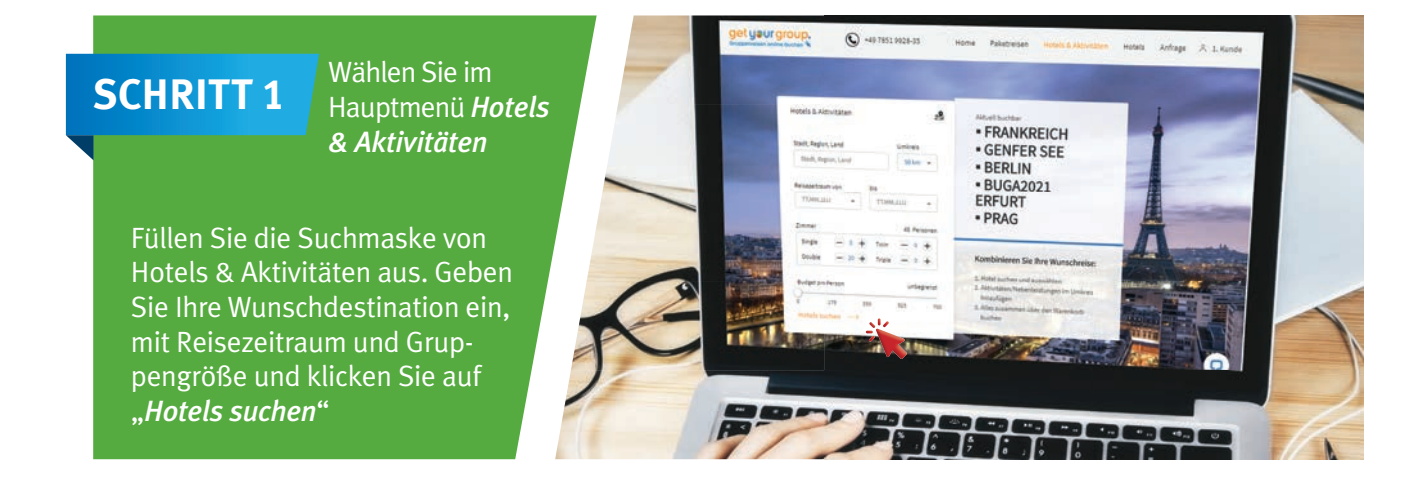

#### **SCHRITT 2**

Suchen Sie in der Übersicht Ihr gewünschtes Hotel aus und klicken Sie auf *"Jetzt auswählen"*

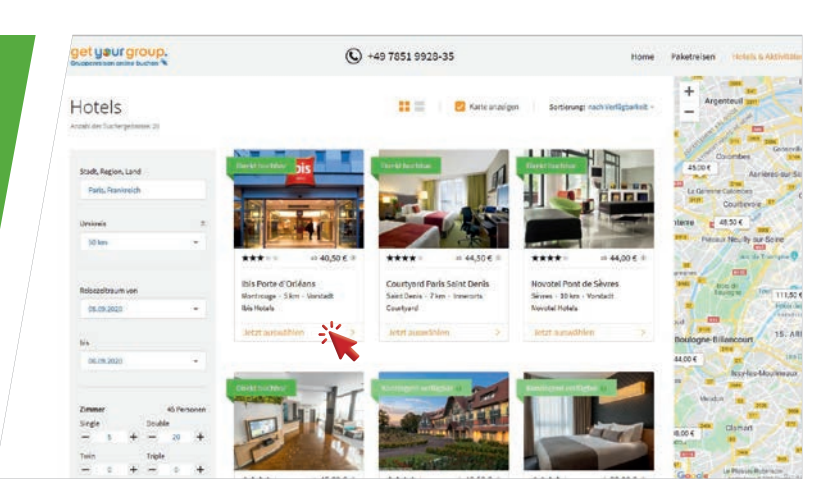

#### **SCHRITT 3**

Unterhalb der Hotelbeschreibung fi nden Sie die Kalenderansicht mit Ihren Reisedaten. Wählen Sie hier Ihre Verpflegung aus, indem Sie auf das jeweilige Preisfeld klicken, anschließend gehen Sie auf *"Hotel auswählen und weiter zu Aktivitäten"*

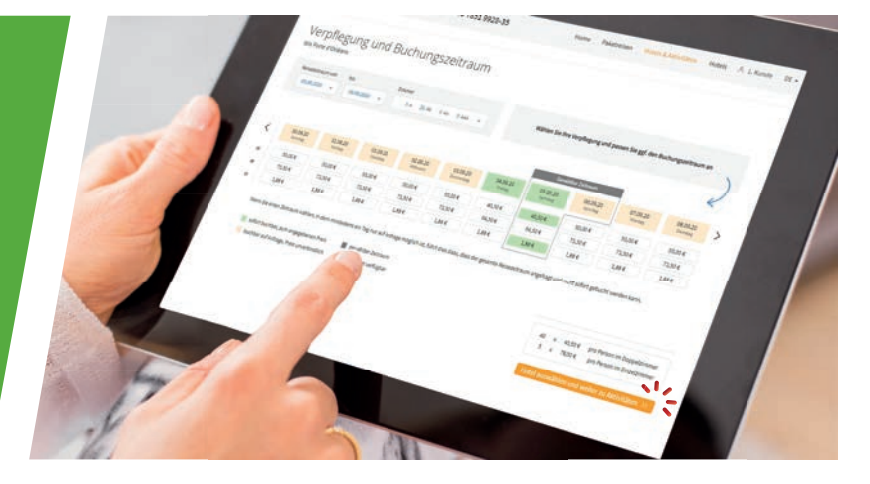

#### **SCHRITT 4**

Im Umkreis zu Ihrem Hotel werden Ihnen passende Aktivitäten und Nebenleistungen vorgeschlagen. Mit den Filtern links können Sie Ihre Suche eingrenzen. Suchen Sie in der Übersicht eine gewünschte Aktivität aus und klicken Sie auf *"Jetzt auswählen"*

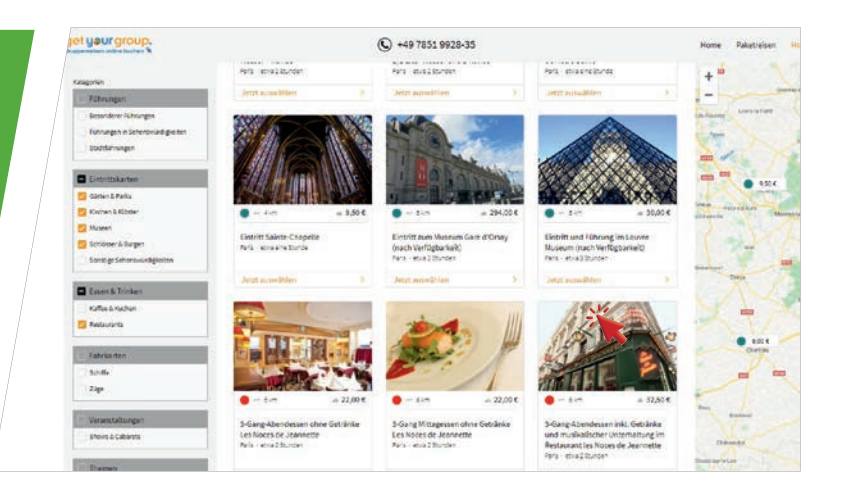

#### **SCHRITT 5**

Unter der Beschreibung und den Hinweisen können Sie die Anzahl der Personen und die Sprache auswählen.

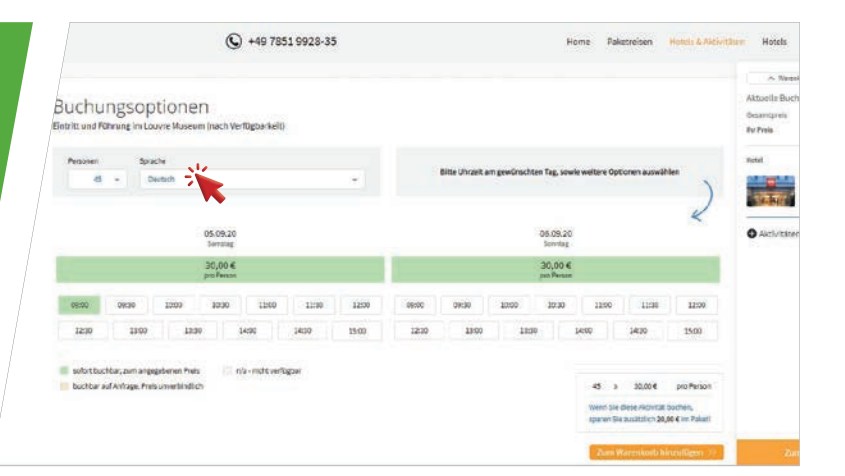

#### **SCHRITT 6**

Die Kalenderansicht zeigt Ihre definitiven Reisetermine. Haben Sie die Ankunftszeit am gewünschten Tag ausgewählt, speichern Sie Ihre Aktivität mit Klick auf *"Zum Warenkorb hinzufügen"*.

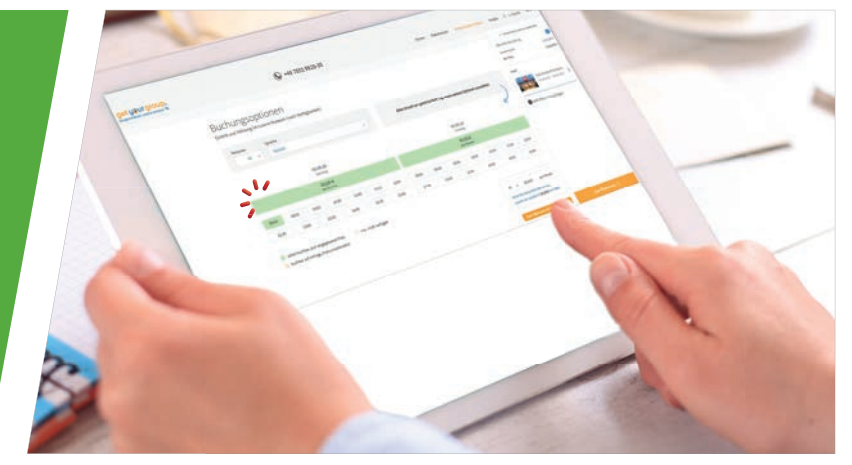

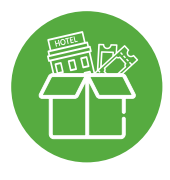

**HOTELS & AKTIVITÄTEN BUCHEN**

*So buchen Sie ein Hotel und stellen das Rahmenprogramm ganz nach Ihren Wünschen selbst zusammen*

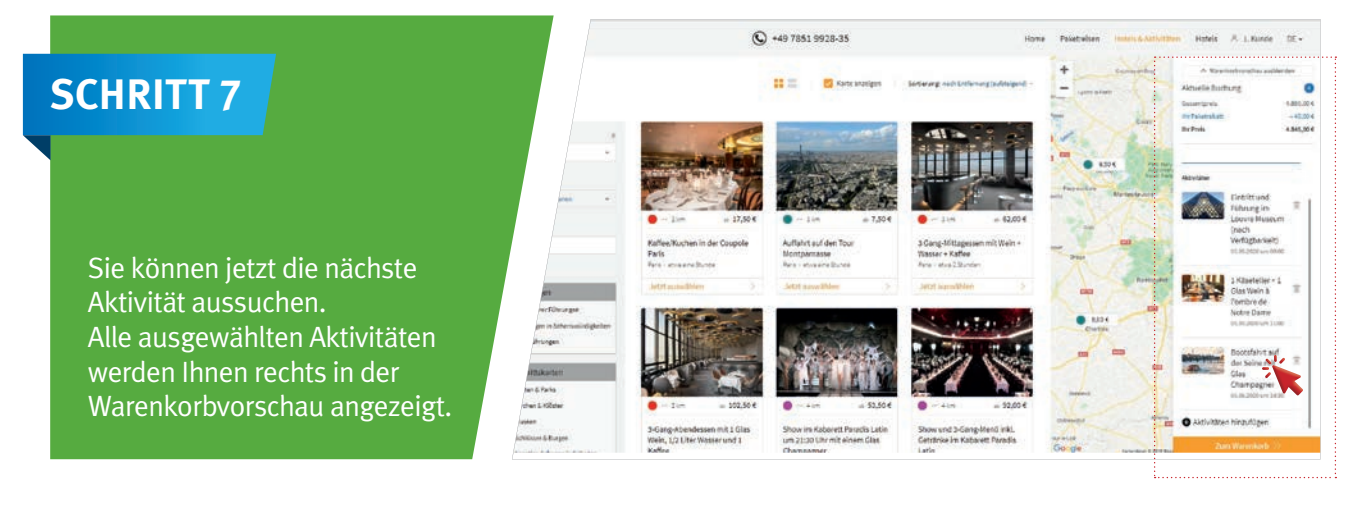

#### **SCHRITT 8**

Haben Sie Ihre Reise fertiggestellt und möchten keine Aktivitäten mehr hinzufügen, klicken Sie *"Zum Warenkorb"*.

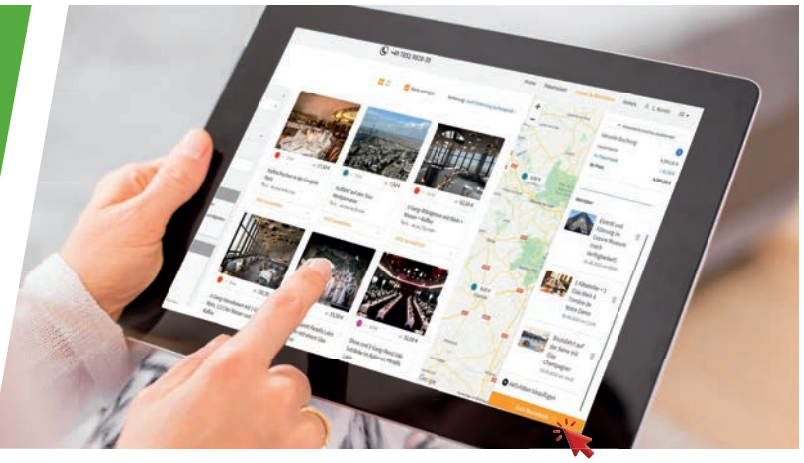

#### **SCHRITT 9**

Direkt im Warenkorb können Sie nochmal alle gewünschten Details anpassen. Klick auf "*Jetzt buchen"* (bzw. *"Jetzt anfragen"*) schließt den Vorgang ab. Ihre Bestätigung mit allen wichtigen Informationen erhalten Sie direkt per E-Mail.

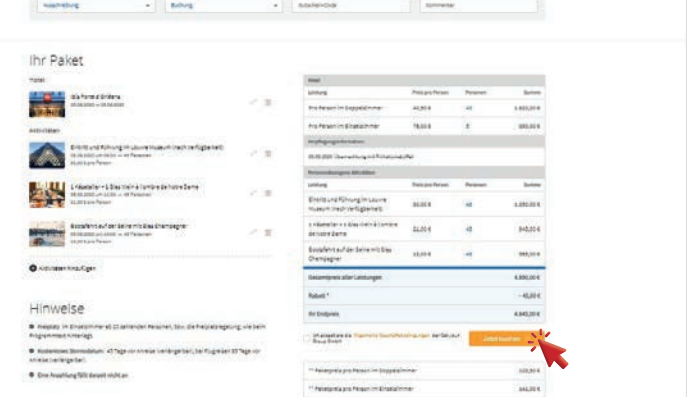

**Bulleyer - Baldwide - Business - Business - Business - Business - Business - Business - Business - Business - Business - Business - Business - Business - Business - Business - Business - Business - Business - Business - B** 

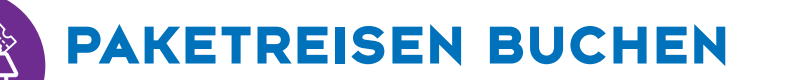

*So buchen Sie Paketreisen und fügen optionale Nebenleistungen hinzu*

#### **SCHRITT 1**

Wählen Sie im Hauptmenü *"Paketreisen"*

Geben Sie in der Suchmaske von "Paketreisen" Ihren gewünschten Reisezeitraum und ggf. weitere Suchfilter an und klicken Sie auf "Paket*reisen suchen"*. Mit der Eingabe des Reise-Codes können Sie auch ganz gezielt eine Paketreise aufrufen.

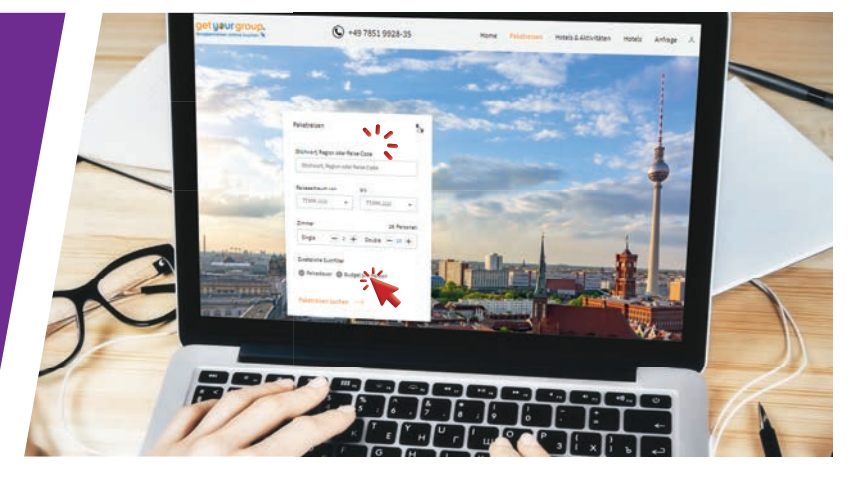

#### **SCHRITT 2**

Suchen Sie in der Übersicht Ihre gewünschte Reise aus und klicken Sie auf *"Jetzt auswählen"*

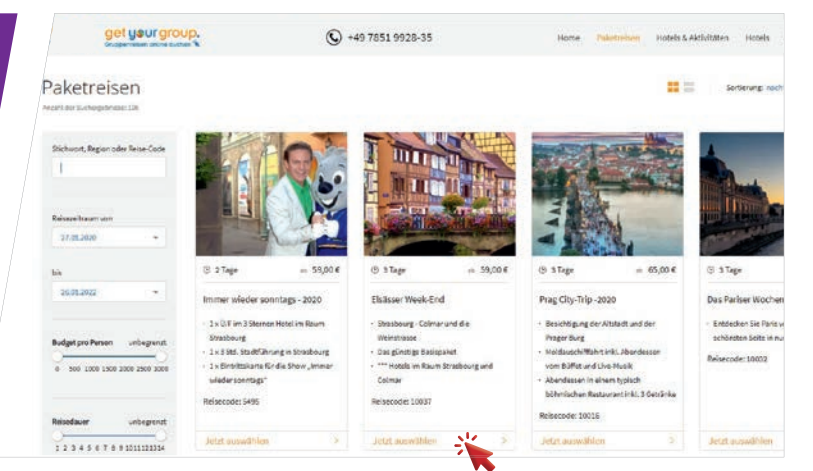

#### **SCHRITT 3**

Unterhalb der Reise- und Leistungsbeschreibung finden Sie die verfügbaren Reisedaten mit dem jeweiligen Preis. *Klicken Sie hier direkt Ihr gewünschtes Datum an*.

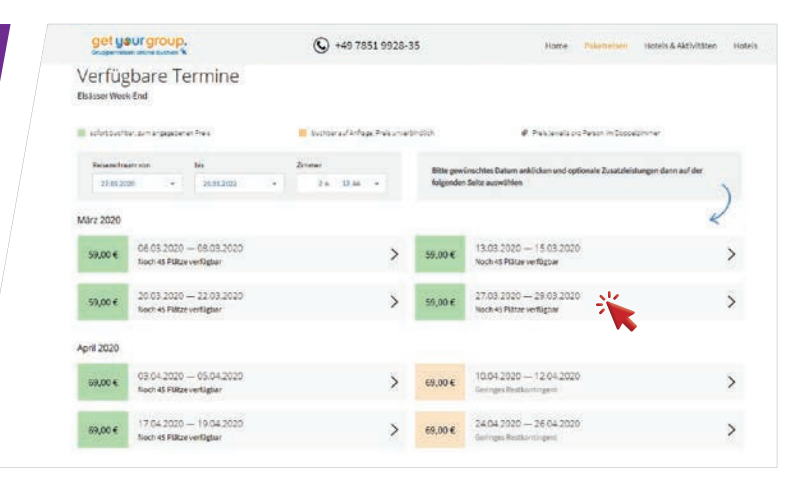

**PAKETREISEN BUCHEN**

*So buchen Sie Paketreisen und fügen optionale Nebenleistungen hinzu*

# **SCHRITT 4**

In der Übersicht können Sie Ihr Wunschkontingent bei den Inklusivleistungen noch einmal anpassen und alle optionalen Zusatzleistungen anhand der gewünschten Personenzahl einzeln auswählen.

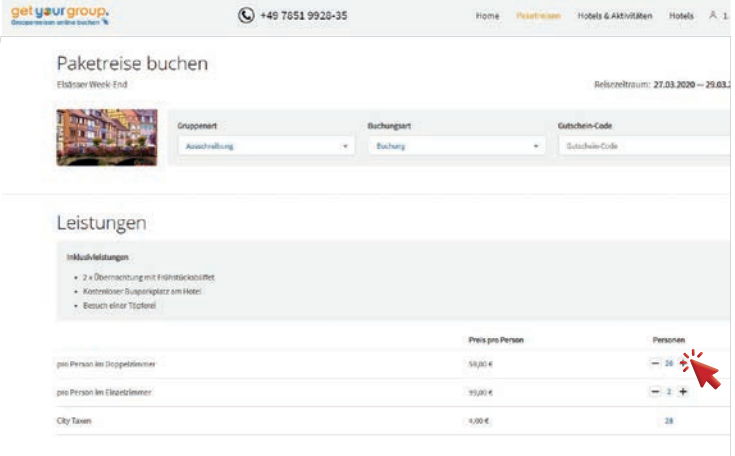

### **SCHRITT 5**

Klick auf *"Jetzt buchen"* (bzw. "Jetzt anfragen") schließt den Vorgang ab. Ihre Bestätigung mit allen wichtigen Informationen erhalten Sie direkt per E-Mail.

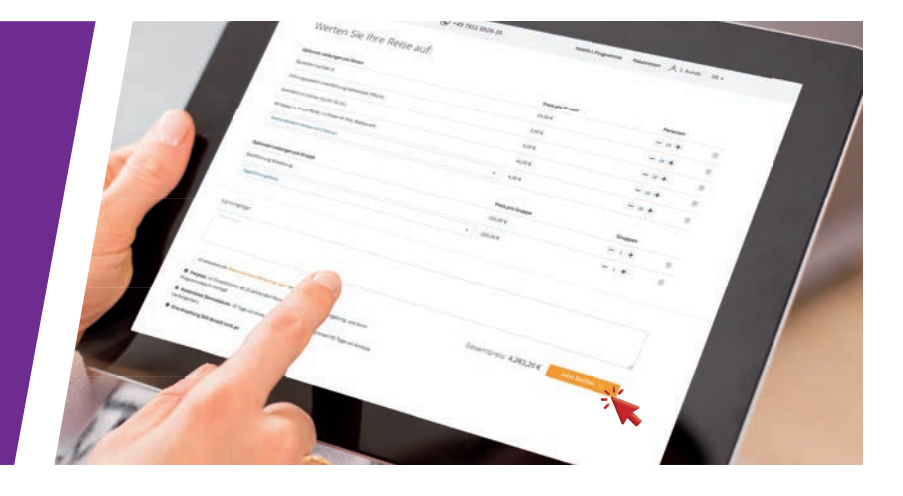

#### **MEINE REISEN**

#### **Den Überblick behalten & Vorteile nutzen**

- Buchungen, Optionen, Angebote verfolgen
- Buchungsstände anpassen & Reisen, wenn nötig, stornieren

• Bilder & Texte frei zum Download *Meine Reisen"* finden Sie in ihrem persönlichen Kundenbereich der Menüleiste.

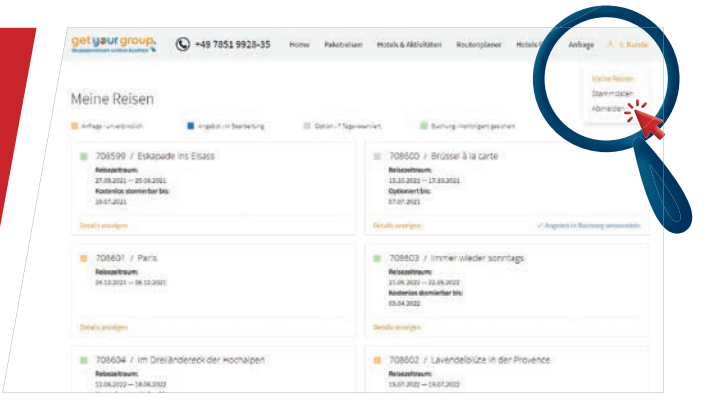

#### get your group. Gruppenreisen online buchen

*Sie haben Fragen oder möchten uns etwas mitteilen?*

#### www.getyourgroup.de WIR SIND FUR SIE DA! info@getyourgroup.de WIR SIND FÜR SIE DA!

Hafenstraße 20 | 77694 Kehl am Rhein

*Telefon: +49 7851-9928-35*